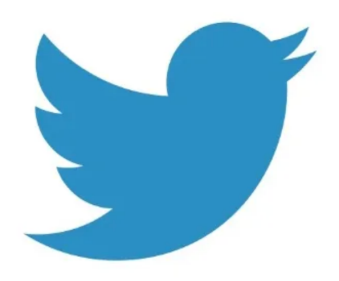

### **On a computer?**

If you want to use twitter on your computer you can go to www.twitter.com to sign up.

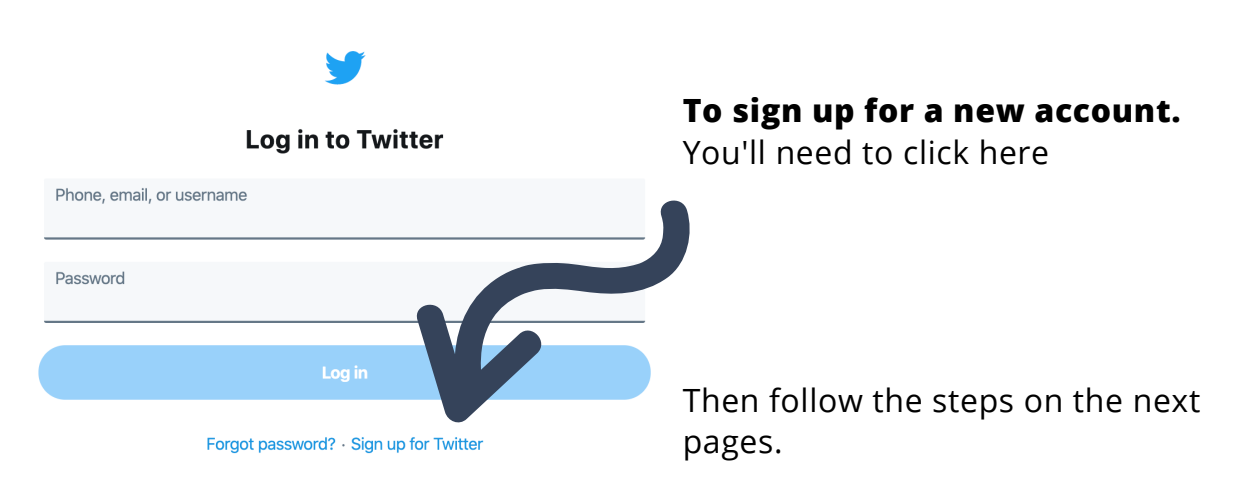

## **On your phone or tablet?**

### **i-phone/i-pad**

- 1. Tap the App Store app on your Home screen.
- 2. Browse or search for the app that you want to download, then tap the app.
- 3.Tap 'Get'.

You might need to sign in with your Apple ID.

After your app has finished downloading, you can move it to a different spot on your Home screen. Then follow the steps on the next pages.

### **Android**

- 1. Open the Google Play Store on your phone.
- 2. Find the app you want to download twitter
- 3. Tap the Install button.

Once it's downloaded you can either open it straight from the app store by clicking 'open' or you can find the app on your home screens.

Then follow the steps on the next pages.

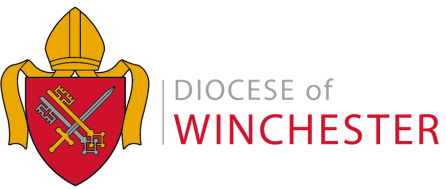

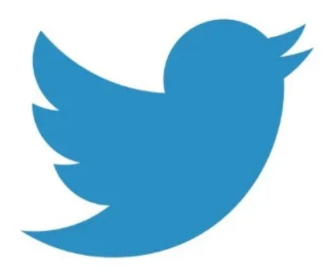

## **Fill Out the Sign Up Form on Twitter's Home Page**

First, go to twitter.com on your computer and fill out the three sign-up boxes on the right, entering your real name, real email address or phone number, and a strong password you might want to write down and be sure to remember.

It's generally a good idea to give Twitter your real name because Twitter is all about real people.

The next step is to deselect the 'Personalise Twitter' option you're given unless you want to receive a lot of emails from Twitter.

Be sure to give your real email address, too. This is because you will need to validate your email address in a few minutes, as you are finishing the sign-up.

After filling out your name, email and password, click Sign Up. (You may have to fill out a CAPTCHA or "are you human?" box of squiggly letters to prove you're not a software robot.)

### **Choose Your Twitter Username**

After you click 'Sign up' Twitter will display another page with the three items you just filled out and a suggested Twitter username at the bottom. Your Twitter username can be different from your real name but doesn't have to be.

Twitter's suggested username will be based on your real name, but you are free to change it. If your real name is available on Twitter, that's often a good username to use.

But if your name is already taken, Twitter will add a number after your name to create a similar username. That's not a great username strategy. You'll want to change that suggested username to something a little classier and more memorable than a random number. You can add a middle initial or shorten your name to a nickname; either is better than a number.

Your username is important because it will be shown to everyone on Twitter and will also form the web link (URL) of your Twitter address. (If your username is MattGwynn, your twitter URL will be www.twitter.com/MattGwynn.)

So make sure you choose something short and easy to remember, ideally with at least your first or last name in it so it's tied to you in some obvious way. "ProfMatt" is better than "MattG3." You get the idea.

Click Create My Account when you are done.

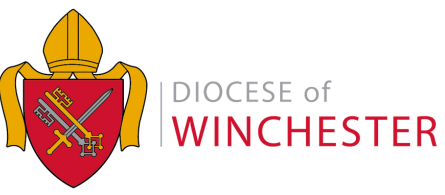

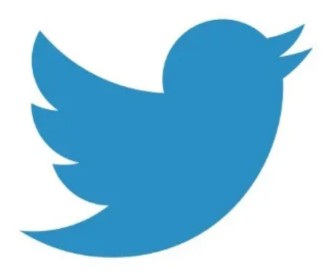

## **Skip the "Who to Follow" and "What to Follow" Pages**

Next, Twitter will invite you to find people to follow by asking you what topics interest you, but don't start following people just yet.

Skip these pages by clicking the blue Next Step button at the bottom of the first page. Then click the Skip Import button at the bottom of the next page, which invites you to search your email contacts to find people to follow.

### **Confirm Your Email Address**

Go to your email account, check for the message that Twitter sent and click on the verification link it contains. Follow the instructions within this email, which may involve following a link in the email.

Congratulations, you are now a confirmed Twitter user!

The email link you clicked should take you to your Twitter homepage, or a page where you can sign in again to access your Twitter homepage. (If you want to continue learning how to use Twitter first, you can delay this email verification process until later.)

### **Fill Out Your Profile**

Your next step should be to flesh out your profile before you start following people. Why? Because clicking "follow" on someone often causes them to click through and check you out. When that happens, you want your profile page to tell them who you are. You may not get another chance to persuade them to "follow" you, which means subscribe to their tweets. So click Profile in the top menu on your Twitter home page, then Edit Your Profile and fill out the settings. To flesh out the profile info that others see, click the Profile tab in the settings area.

Uploading a picture of yourself will usually help get you more followers since it makes you seem more real. Click Choose file next to the picture icon and navigate your hard drive to find a photo you like, then upload it.

Next, add a short description of yourself (fewer than 160 characters) in the bio box. The good text here helps attract followers by making you seem more interesting. It may also be worth specifying your city and linking to any website you may have in those boxes.

Click Save when you're done filling out the short profile.

You can customise your design colours and background image by clicking on the Design tab.

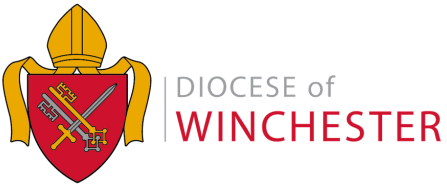

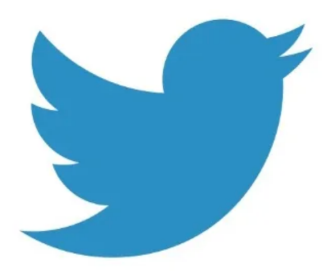

### **Send Your First Tweet**

Since you're no doubt itching to get started and become a true Twitterer, go ahead, send your first tweet. Sending these messages can be the best way to learn how to Twitter – learning by doing.

It's a little like a Facebook status update, only the Twitter messages you send are public by default, and must be short.

To send a tweet, type a message of 280 characters or less into the text box that asks "What's Happening?"

You'll see the character count drop as you type. If a minus sign appears, you've written too much. Trim a few words, and then when you're satisfied with your message, click the Tweet button.

Your tweet isn't sent to anyone yet because no one is following you, or subscribed to receive your tweets. But your tweet will be visible to anyone who stops by your Twitter page, either now or in the future.

Resist the urge (for now) to use strange Twitter language. You'll learn the lingo as you go. Decide How to Use Twitter, for Business or Personal Goals

After finishing this beginning Twitter tutorial, your next step will be deciding who to follow and what kind of followers you hope to attract. Your experience of Twitter will vary depending on how you choose to use Twitter - Including who you follow and what you tweet. So that's it. You're a Twitterer! There's plenty more to learn, but you're on your way.

### **Adding your church**

You will get information from your church about what their name (handle) is on twitter and it will look like @cofewinchester. You can search for their name in the top right hand corner of the screen. When you see your church in the search results you can click 'follow'. You will then be able to see all of their content on twitter.

### **Some other accounts you might like to follow**

The Diocese of Winchester: @cofewinchester The Church of England: @thechurchofengland

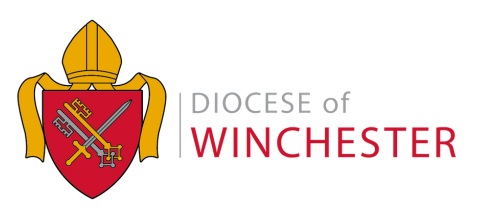